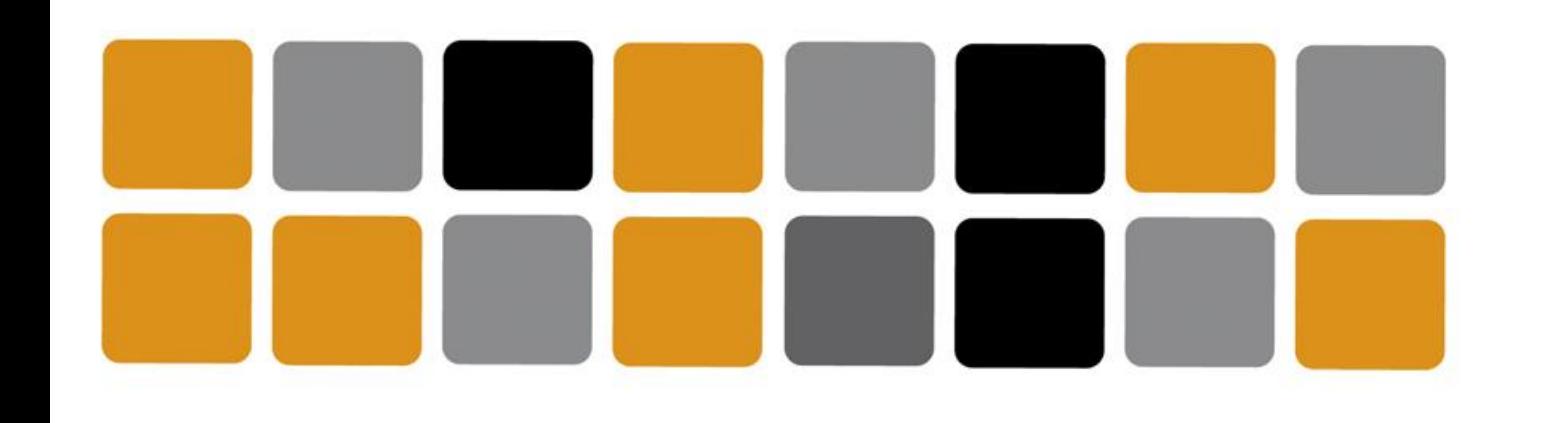

Vicerrectorado de Cultura

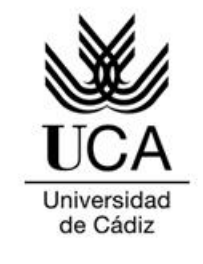

Área de Deportes

## GUÍA DE USO Aplicación de seguimiento deportivo FITBIT

**Movement Challenges #DeportesUCAeSports**

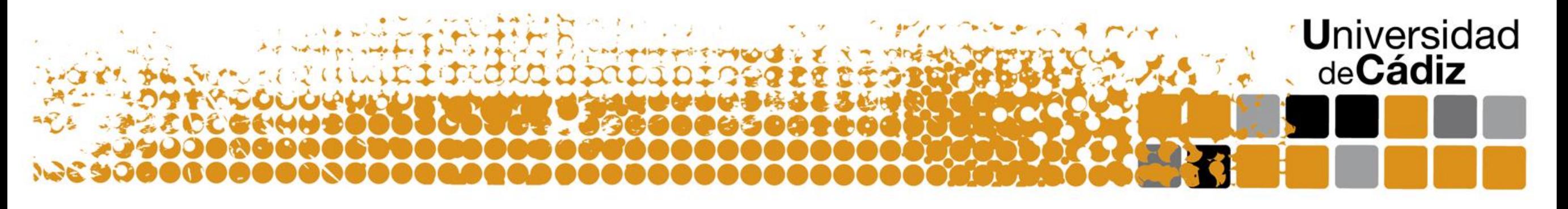

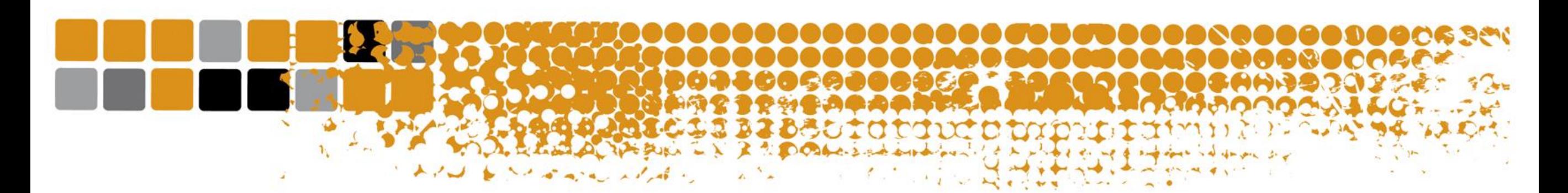

Inicia sesión en la plataforma fitbit.com y pulsa en registrar

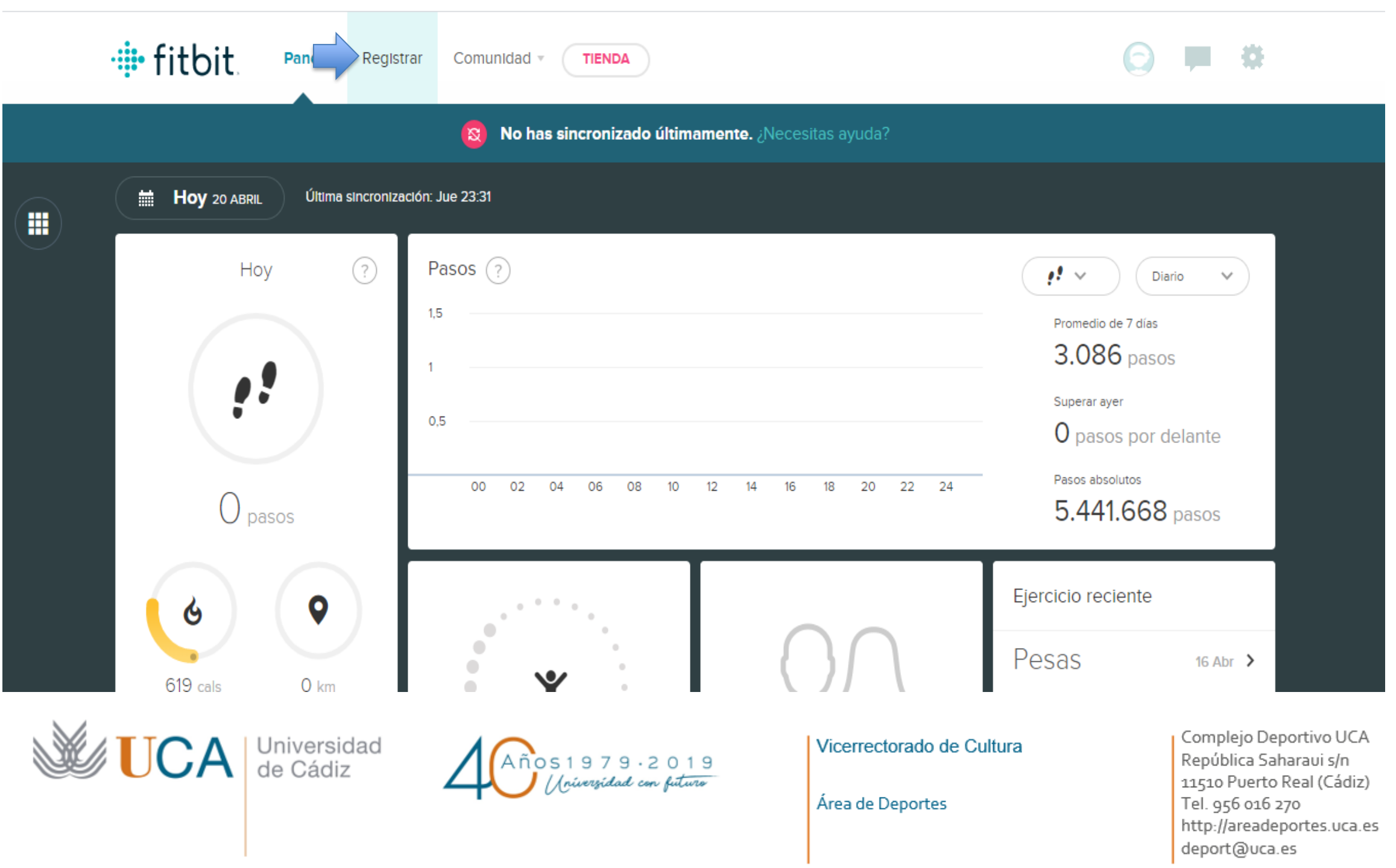

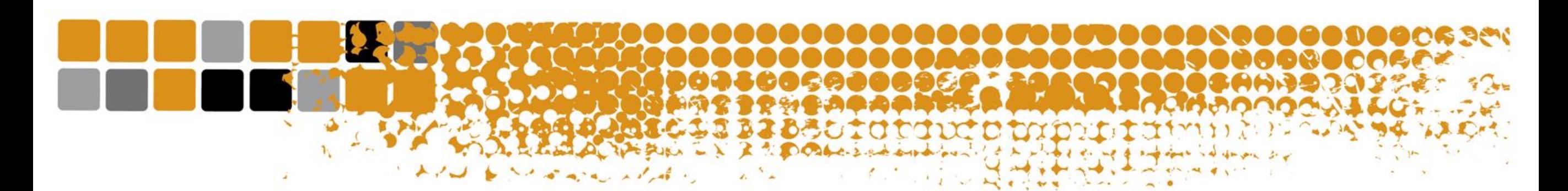

## A continuación pulsa en "actividades"

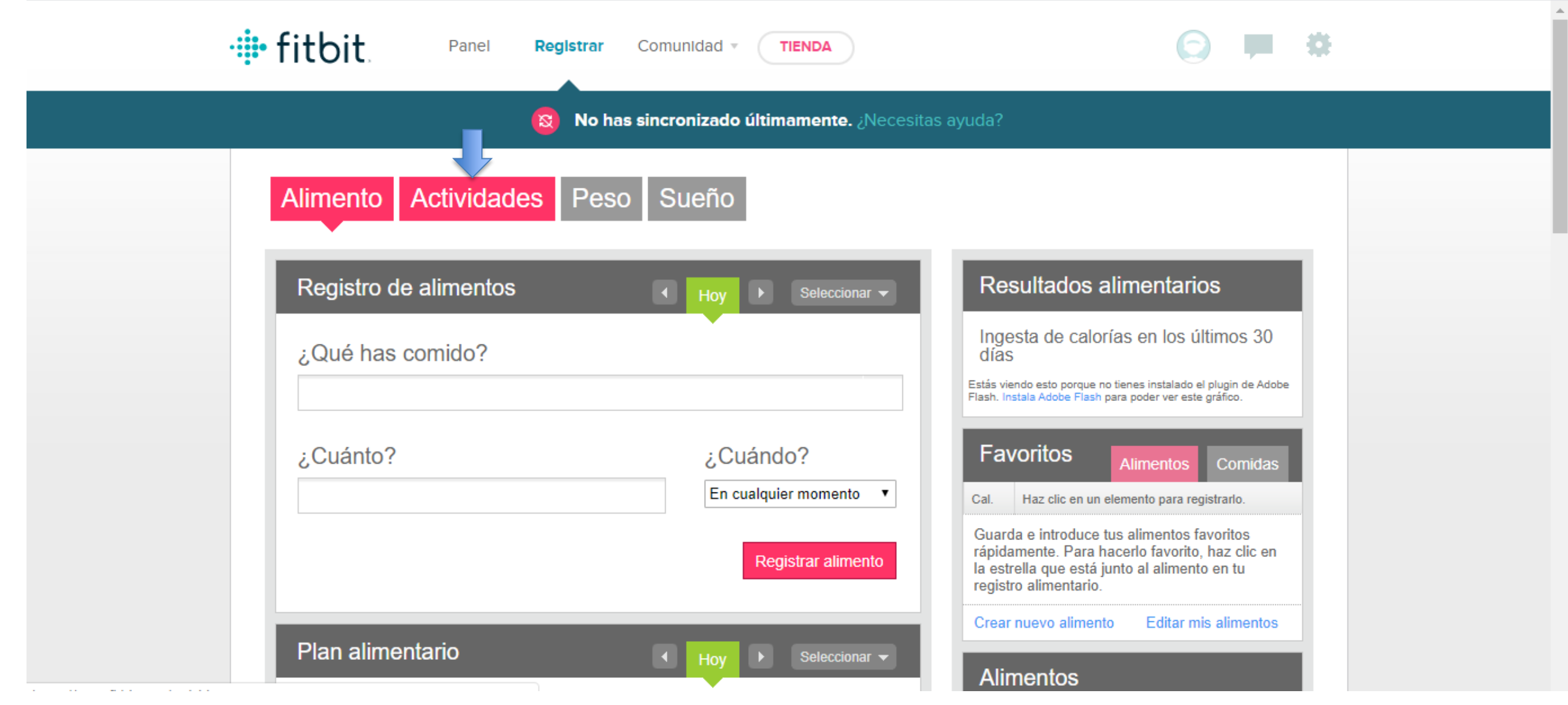

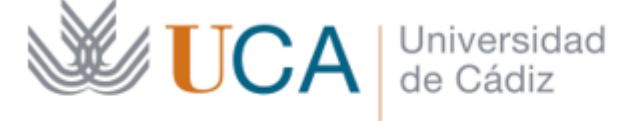

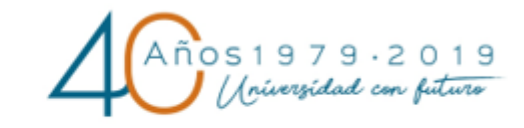

Vicerrectorado de Cultura

Área de Deportes

Complejo Deportivo UCA República Saharaui s/n 11510 Puerto Real (Cádiz) Tel. 956 016 270 http://areadeportes.uca.es deport@uca.es

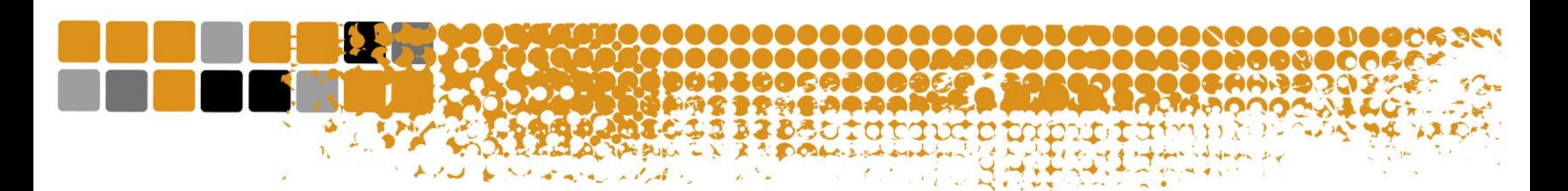

En la parte inferior se ve reflejado todo el historial de actividades. Solo debes enviar una captura de pantalla donde se visualicen todas las actividades del periodo vigente del reto inscrito y enviarlo a competiciones@uca.es

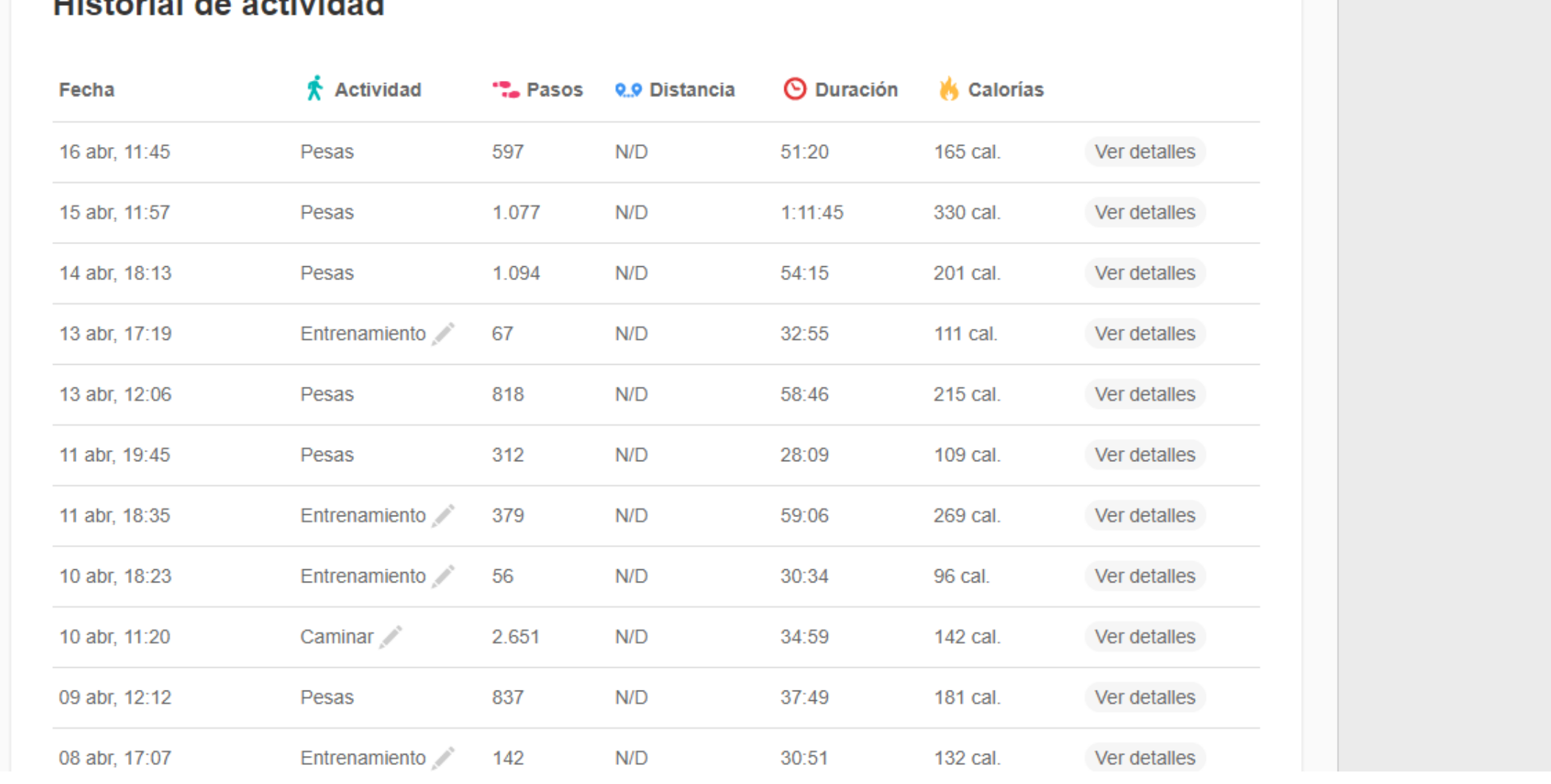

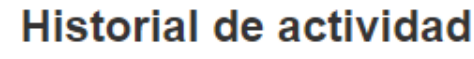

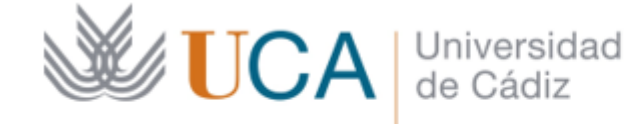

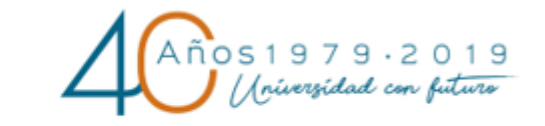

Vicerrectorado de Cultura

Área de Deportes

Complejo Deportivo UCA República Saharaui s/n 11510 Puerto Real (Cádiz) Tel. 956 016 270 http://areadeportes.uca.es deport@uca.es